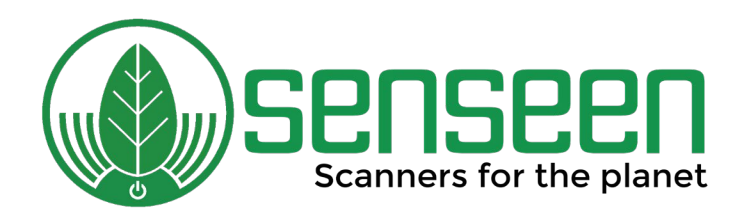

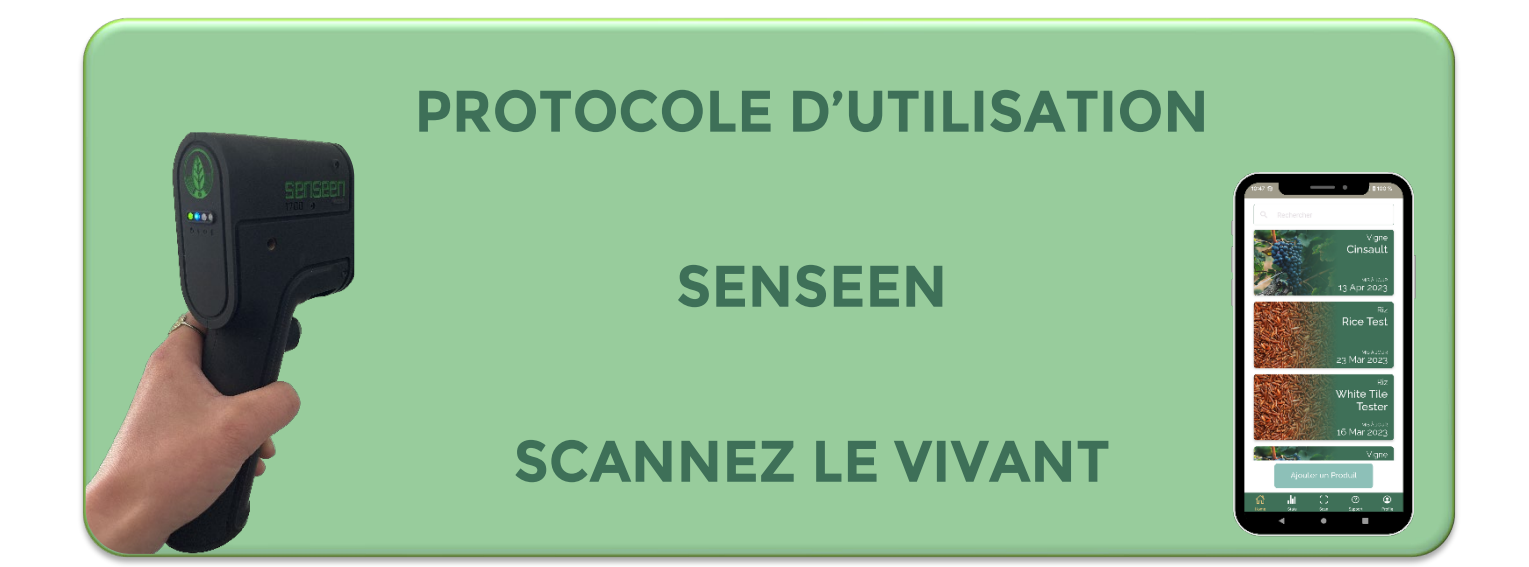

**[Pour plus d'informations, rendez-vous sur notre site Web](http://www.senseen.io/) [Retrouvez nos tutos](https://www.youtube.com/@senseen9611/videos) sur notre YouTube**

**Pour tous renseignements, merci de contacter :**

**[contact@senseen.io](mailto:contact@senseen.io)**

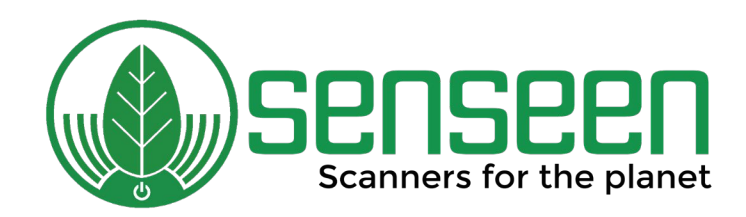

## **UTILISATION DE L'APPLICATION**

**Le spectromètre Senseen fonctionne avec une application mobile disponible sur Android (bientôt sur iOS), qui inclut les modèles de prédictions des produits étudiés.** 

**Cette application est en évolution permanente par mise à jour de l'application et non du scanner.** 

**1- Veuillez allumer le Bluetooth et la localisation de votre téléphone et veillez à ce que vous ayez la bonne version (visible dans la page « Profile ») de l'application.** 

**ATTENTION, ne connectez par le scanner au Bluetooth dans les réglages du téléphone MAIS directement dans l'application Senseen.** 

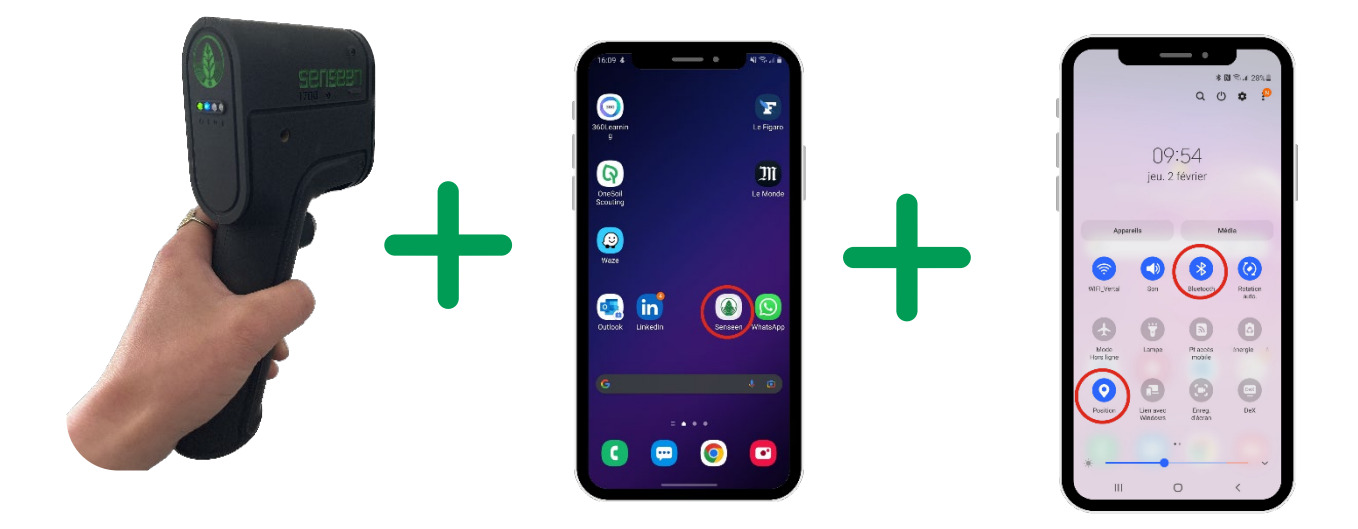

**2- Allumez le scanner avec le bouton poussoir situé sous l'appareil.** 

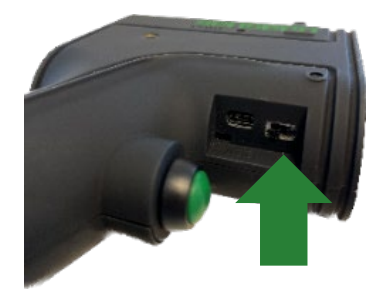

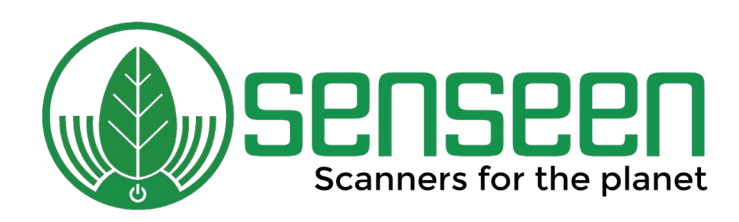

#### **3- Ouvrez l'application Senseen et connectez-vous.**

- **Autorisez Senseen à accéder à la position de votre appareil, détecter les appareils à proximité et accéder aux photos, vidéos et fichiers musicaux/audio.**
- **Lisez attentivement et acceptez les conditions générales d'utilisation qui régissent l'utilisation de vos données personnelles.**
- **Connectez-vous avec votre identifiant et mot de passe.**

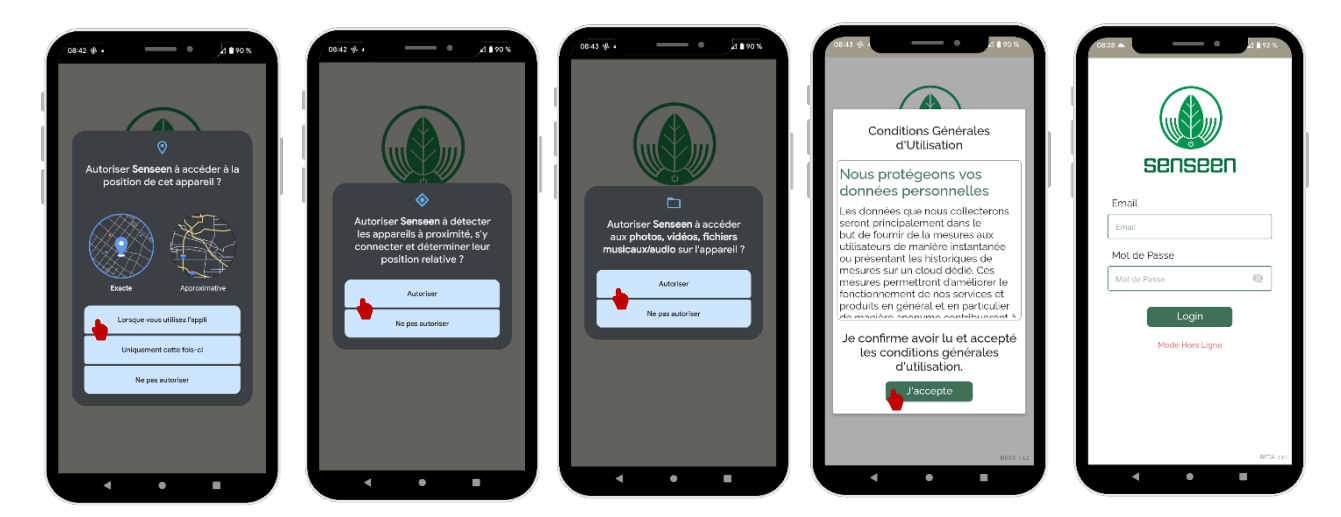

**S'il s'agit de votre première connexion, changez votre mot de passe.** 

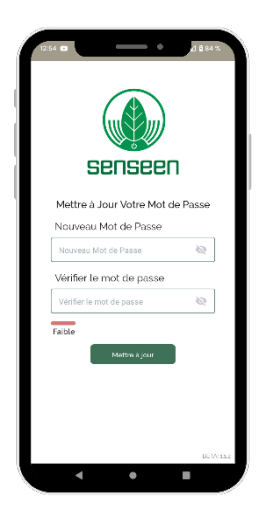

**ATTENTION : Votre mot passe doit être au minimum « FORT »** 

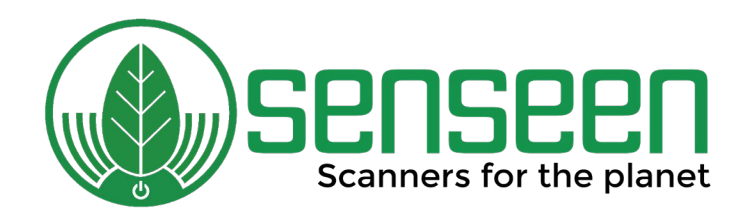

### **Page « Home »**

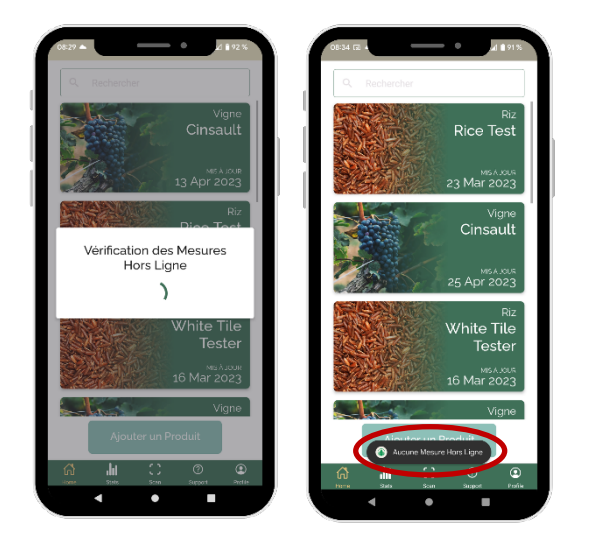

**Vous allez être redirigés sur la page « Home ».**

 **Patientez le temps de la « Vérification des Mesures Hors Ligne ».**

 **« Aucune Mesure Hors Ligne » apparaît : vous êtes connectés en mode « en Ligne » et prêt à l'utilisation !**

**Vous pouvez « Ajouter un produit ». Si vous n'avez pas encore de produit la page sera blanche, c'est à vous de les créer !**

- **Choisissez le « Type »**
- **Nommez-le**
- **Ajoutez si souhaité une description**
- **Cliquez sur « Ajouter un nouveau produit »**

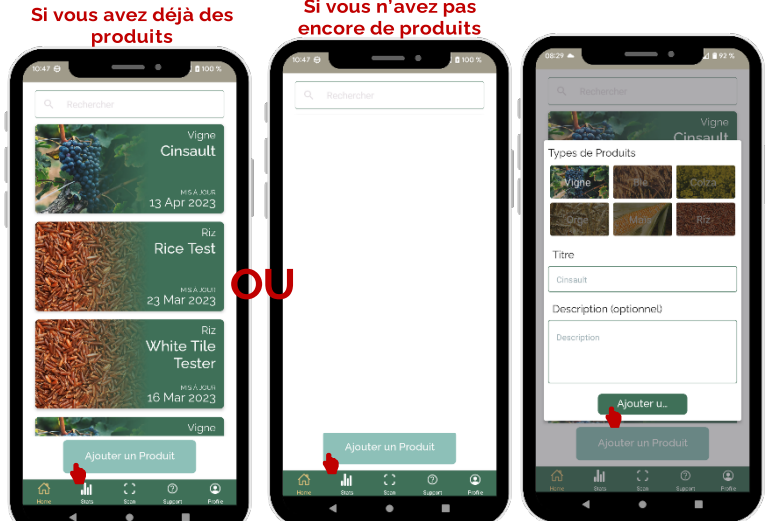

**Cette démarche est à réaliser pour chaque nouveau produit !** 

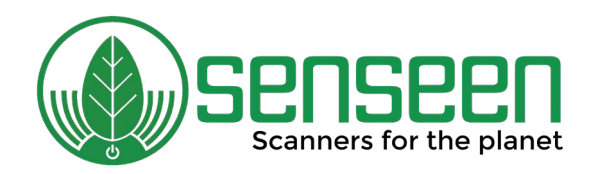

## **Page « Stats »**

**Retrouvez ici l'ensemble des informations relatives à vos anciens scans.** 

- **Si vous avez déjà effectué des scans et êtes en mode « En Ligne », les données du dernier produit scanné : ici « Cinsault - vigne » apparaîtront. Vous verrez :** 
	- o **La Croix Redox correspondante à toutes les mesures prises pour ce produit. Un rond = une mesure.**

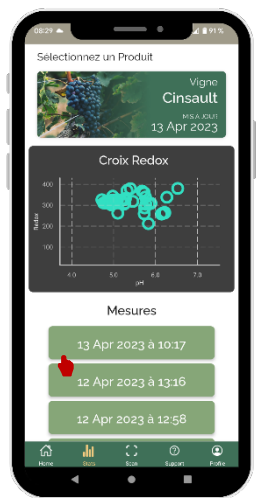

o **Le détail des mesures sur lequel vous pouvez cliquer.** 

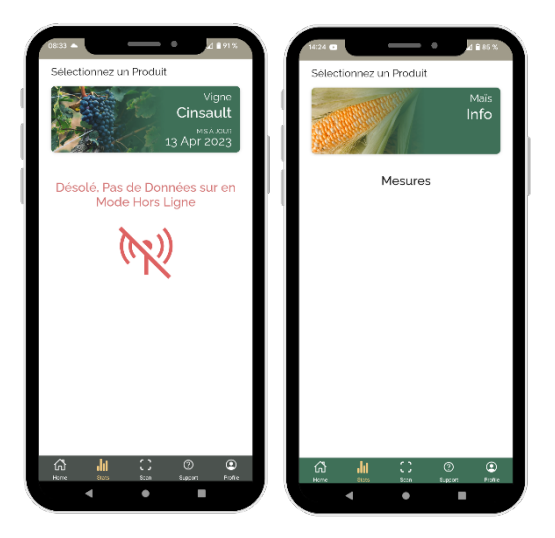

- **Si vous êtes en mode « Hors ligne » vous ne pourrez pas visualiser ces données.**
- **S'il s'agit de votre première utilisation, vous ne pourrez pas visualiser vos mesures, une page vierge apparaîtra.**

**ATTENTION : Aucun filtre de mesures n'est possible sur l'application. Si vous souhaitez en faire un, rendez-vous sur le [Portail](https://portail.senseen.io/fr) Senseen. Le filtre vous permet de voir seulement certaines mesures sur la Croix Redox.** 

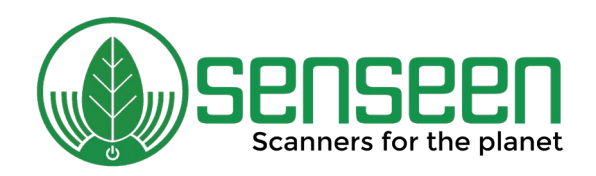

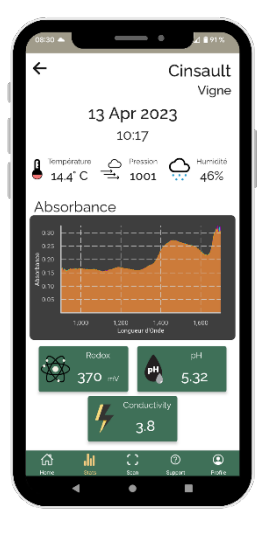

- **Si vous cliquez sur une mesure, son détail apparaîtra :**
- **Titre, Type, Date et Heure du scan**
- **Température, Pression, Humidité**
- **Courbe d'absorbance de la mesure**
- **Données Redox, pH, Conductivité et Brix (si disponible)**

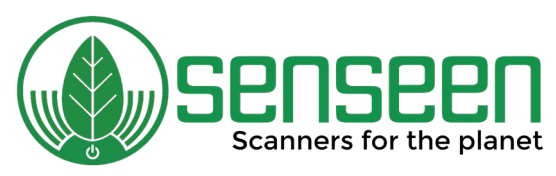

### **Page « Scan »**

### **Connectez votre scanner**

- **Vérifiez que votre scanner soit allumé et que votre Bluetooth soit activé.**
- **Si aucun scanner n'apparaît, cliquez sur la flèche pour rafraîchir la page.**
- **Si un scanner apparaît, cliquez dessus pour le connecter.**
- **Patientez environ 30-45 secondes.**

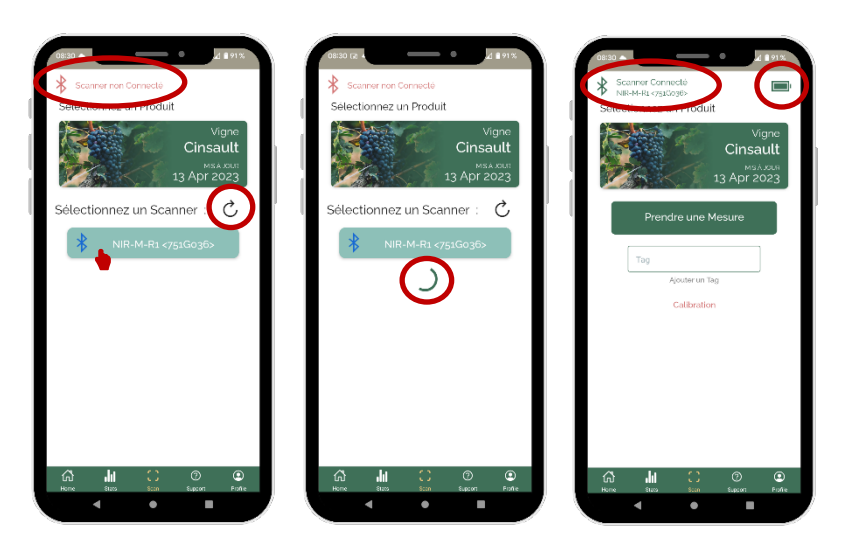

 **Dès que « Scanner Connecté » apparaît en vert, vous êtes prêt à utiliser le scanner !** 

 **Vous pouvez également voir l'état de la batterie de votre scanner.** 

 **Pensez à le recharger régulièrement.** 

### **Prendre une mesure « Mode en Ligne »**

- **1- Sélectionnez le produit souhaité (ici « Cinsault-vigne »)**
- **2- Préparez votre échantillon : cueillez la feuille et pliez-la de façon à avoir une bonne épaisseur.**

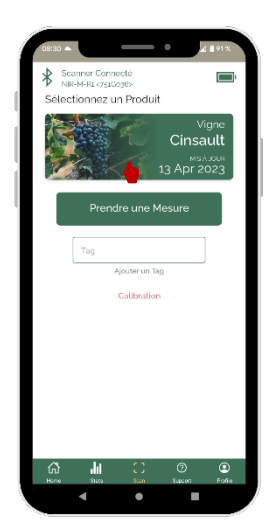

**Rendez-vous sur notre [YouTube](https://www.youtube.com/channel/UCNmW_Pn1ks5vftSsmzkynNQ) pour voir les tutos de préparation du matériel et des feuilles.** 

**ATTENTION : Une bonne préparation de l'échantillon est primordiale pour obtenir un scan représentatif !** 

**Voilà différents pliages suivant la typologie de la feuille :** 

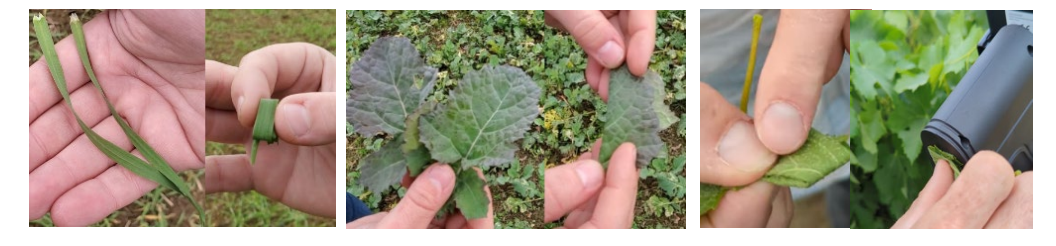

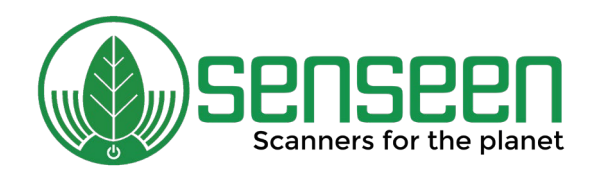

#### **3- Collez-la contre la cellule su scanner**

**ATTENTION : Il ne doit pas avoir de lumière qui passe durant le scan. Si vous voyez de la lumière, le scan n'est pas bon, vous pouvez le supprimer.** 

**La cellule doit être entièrement recouverte par l'échantillon, la nervure centrale de la feuille ne doit pas être au milieu de la cellule.**

**Cellule du scan**

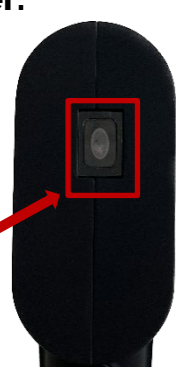

**4- Lancez le scan sur l'application (et non en utilisant le bouton du scanner). Cliquez sur « Prendre ma Mesure » patienter quelques secondes.** 

**Si vous souhaitez, vous pouvez ajouter un « Tag » pour enregistrer des informations supplémentaires sur votre mesure.** 

**ATTENTION : Tag valable UNIQUEMENT pour cette mesure.** 

**Le spectromètre va lancer trois scans représentés par les courbes d'absorbances :** 

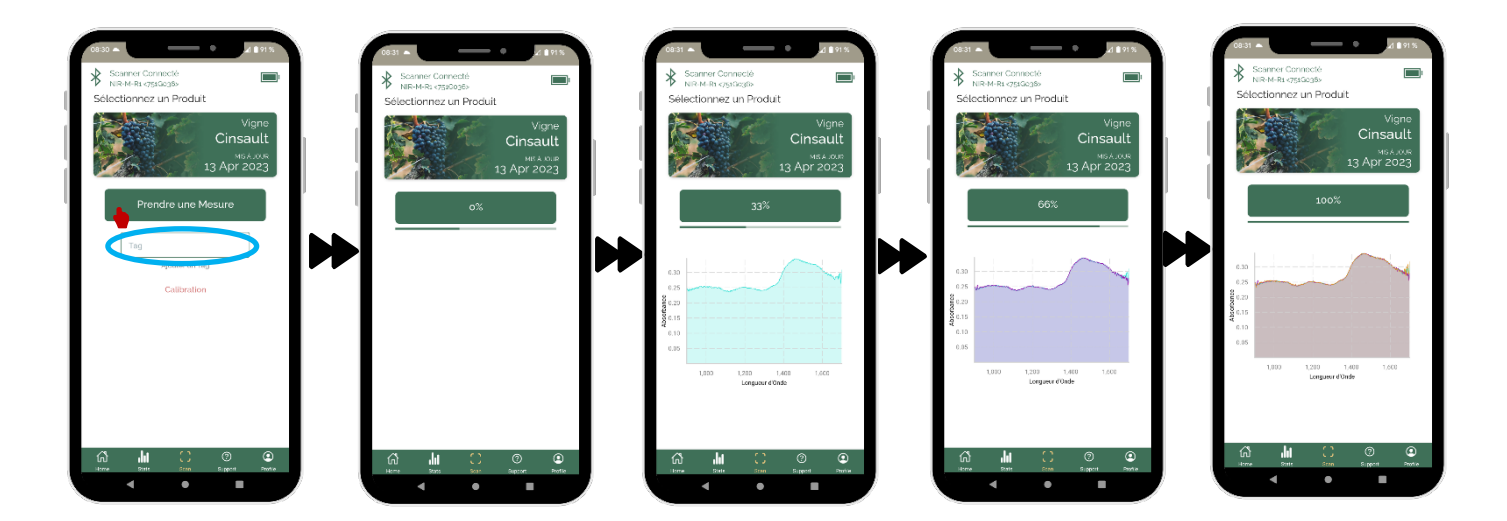

**Ensuite, les valeurs apparaîtront. Ici, nous avons le Potentiel Redox, pH et Conductivité qui apparaissent car les modèles existent déjà pour ce type de produit et ces paramètres.** 

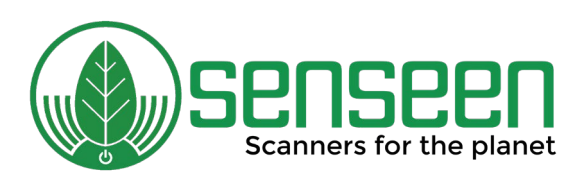

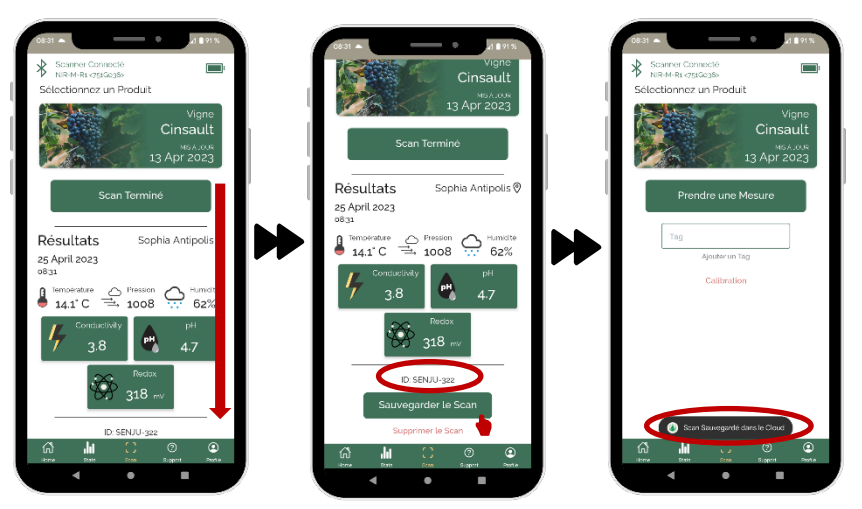

 **Une fois votre scan terminé, descendez l'écran vers le bas.** 

 **Vous retrouverez l'ID du scan.** 

 **SAUVEGARDEZ VOTRE SCAN. Si vous ne cliquez**  pas sur ce bouton, votre **scan sera supprimé.** 

- **Une fois ce dernier sauvegardé, un message apparaîtra « Scan Sauvegardé dans le Cloud »**
- **Utilisez ce même procédé pour chaque nouveau scan effectué !**

### **Prendre une mesure « Mode Hors Ligne »**

**Si vous êtes dans une zone sans connexion ou que cette dernière coupe durant un scan, vous allez automatiquement basculer en mode « Hors ligne ». Comme lors des mesures « En Ligne », effectuez une mesure en utilisant le même procédé, puis cliquez sur « Sauvegardez le Scan »** 

**En mode « Hors ligne », les scans seront effectués, cependant, ils ne seront pas envoyés dans le Cloud mais sauvegardé dans votre téléphone le temps que vous récupériez une connexion.** 

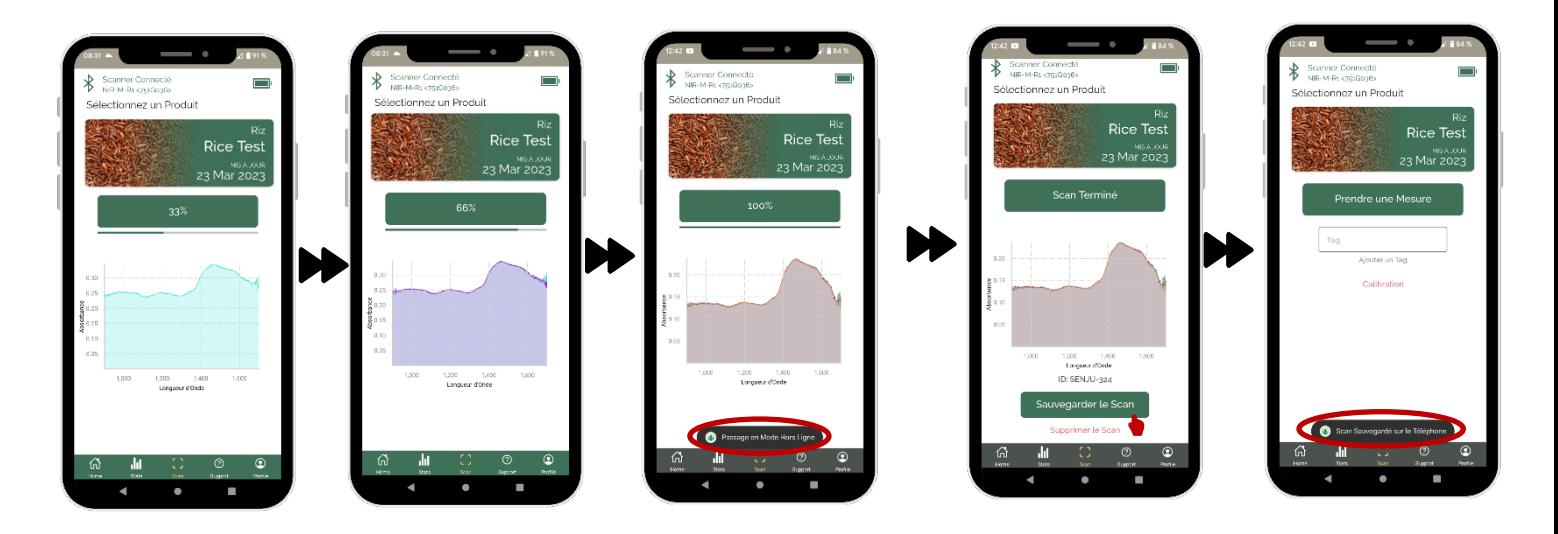

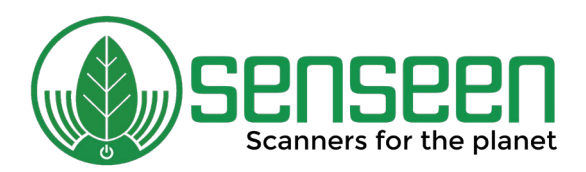

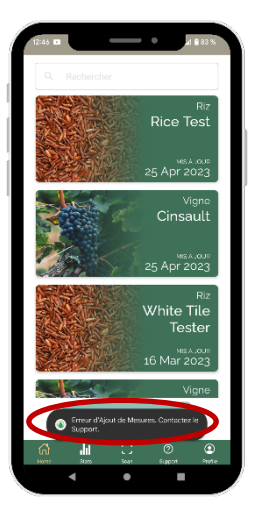

**Une fois votre connexion retrouvée, les scans seront automatiquement envoyés dans le Cloud.** 

**Si le message « Erreur d'Ajout de Mesures » apparaît, veuillez nous contacter via la page « support ».**

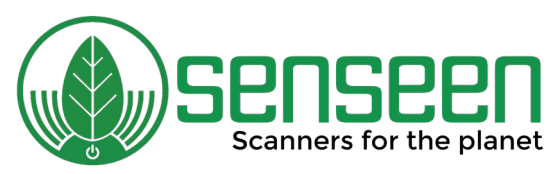

# **Calibration du scanner**

**Le scanner est déjà calibré lorsqu'il vous est livré.**

**Or, il se peut qu'à un moment, les scans vous paraissent « étranges ».** 

**Dans ce cas, vous pouvez nous contacter et recalibrer le scanner en utilisant le blanc de calibration qui se trouve dans la mallette.**

- **1- Munissez-vous du scanner allumé et connecté à l'application**
- **2- Positionnez le blanc de calibration devant la cellule de scan en l'enfilant comme un capot.**
- **3- Allez sur la page « Scan » de l'application et répondez « oui » à la question « Voulez-vous calibrer votre appareil ? »**

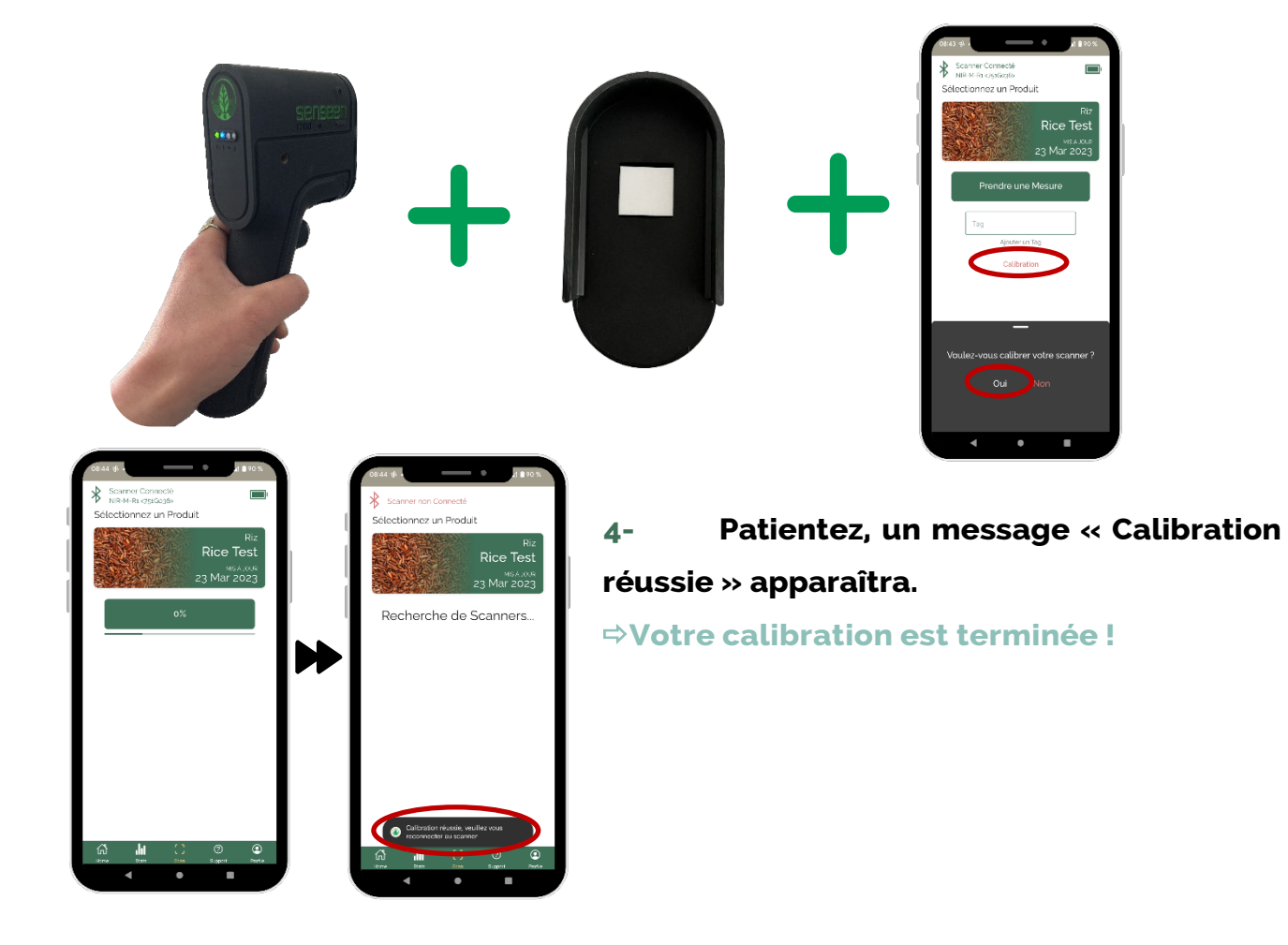

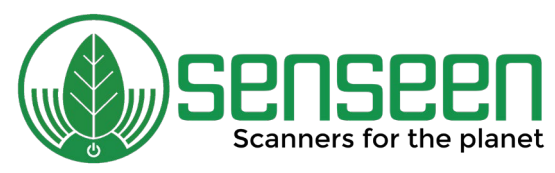

## **Page « Support »**

**Vous pouvez ici créer des tickets de support/assistance si vous avez un problème avec l'utilisation du scanner !** 

## **Page « Profile »**

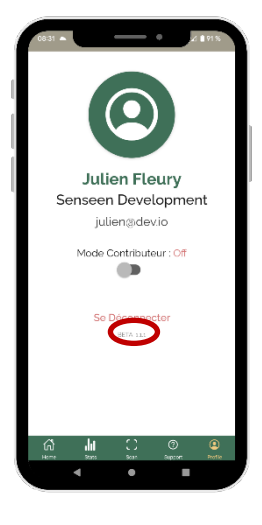

 **Retrouvez ici vos informations personnelles : Nom, Prénom, Entreprise, mail** 

 **Si vous ne développez pas de nouveaux modèles, le mode « contributeur » n'est pas pour vous et doit être en « off » !** 

**Retrouvez également la version de l'application BETA**

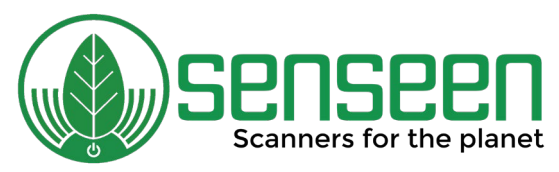

## **Utilisation du Portail**

**Sur le [Portail Senseen](https://portail.senseen.io/fr) [\(https://portail.senseen.io/fr\)](https://portail.senseen.io/fr) vous pouvez visualiser l'ensemble de vos données : vos produits scannés, leurs courbes d'absorbances, Croix Redox ainsi que coordonnées géographiques.** 

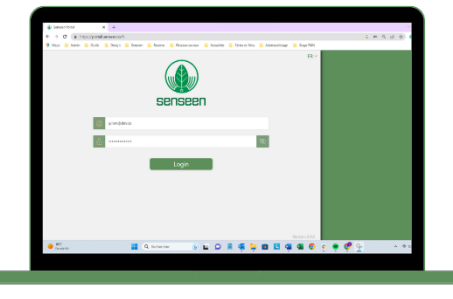

**1- Connectez-vous avec votre identifiant et mot de passe. Il s'agit du même identifiant et mot de passe que l'application. Si vous avez déjà changé votre mot de passe sur l'application, vous n'aurez pas à le faire ici et inversement !** 

**2- Une fois connectés, vous arriverez sur la page « Home ». Celle-ci comprend l'ensemble de vos mesures. Vous y retrouverez le Titre et Type du produit, sa date de création, dernière mesure et nombre de mesures. En cliquant dessus vous serez basculés sur la page** 

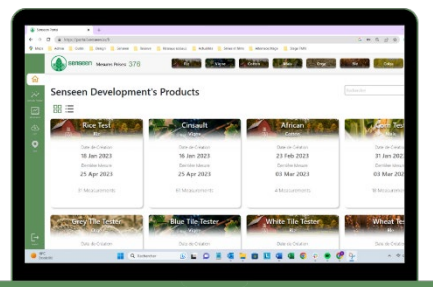

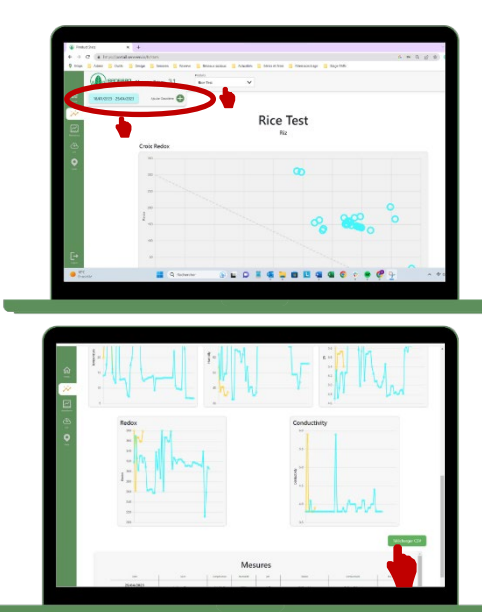

**« Données Produit ».**

**3- Sur la page « Données Produit », retrouvez les résultats de vos mesures sur la Croix Redox** (un rond = un scan), **les courbes de température, d'humidité, de pH, de Redox, Conductivité voire Brix s'il est disponible pour ce produit.** 

**En haut à gauche, vous pouvez choisir le produit souhaité et visualiser le nombre de scans réalisés pour ce produit. Vous pouvez sélectionner l'intervalle des dates (bleu) pour lequel vous souhaitez visualiser les mesures et également ajouter un deuxième intervalle de date (jaune) vous permettant de comparer les données des** 

**mesures sur un même graphe.** 

**En déroulant votre écran vers le bas, retrouvez le détail de chaque mesure dans un tableau que vous pouvez télécharger sous CSV.** 

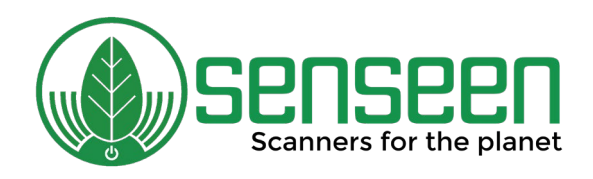

**4- Sur la page « Absorbance », retrouvez les courbes d'absorbance de vos mesures. Vous pouvez ici aussi choisir le type de produit, visualiser le nombre de mesures prises, sélectionner l'intervalle des dates souhaité et télécharger les données sous CSV.**

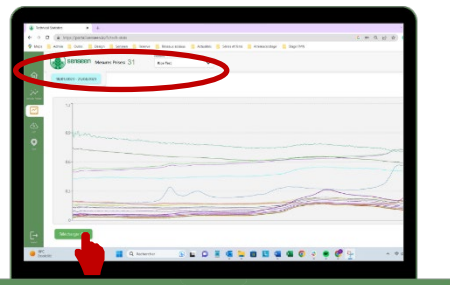

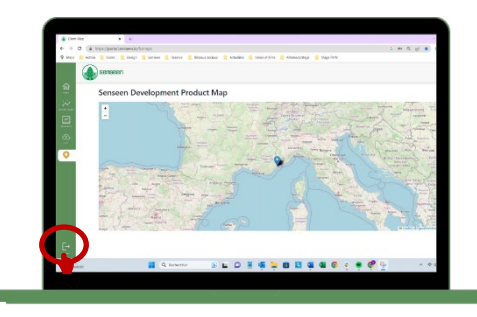

**5- Sur la page « Carte », visualisez les coordonnés géographiques de chaque produit mesuré.**

**En bas à gauche, vous pouvez vous déconnecter.** 

Nous restons à votre disposition pour toutes demandes supplémentaires, si vous avez un problème notre équipe se fera un plaisir de vous aider ! N'hésitez pas à nous contacter !